## **Forgot Password Quick Guide**

In order to use the Forgot Password function on Access Boston you need to have already registered your account and set up Multi-Factor Authentication - so that you can receive your security code.

1. Click on the 'Forgot Password?' link

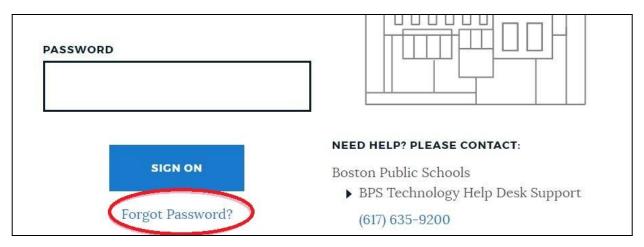

**2.** Please enter your Username (either your ID or your email address) and **click the Sign On button**.

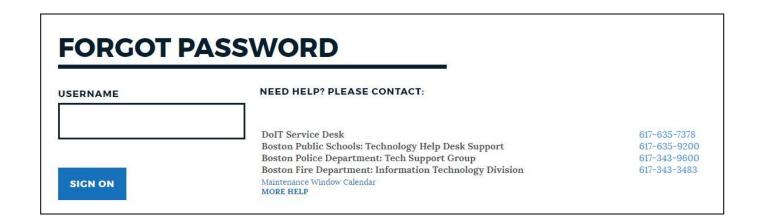

Last updated on 1/18/2023 1

**3.** Choose which device to get your code sent to and **click Sign On** (you may have only one, but let us remind you it is always a great idea to set up at least one backup device!)

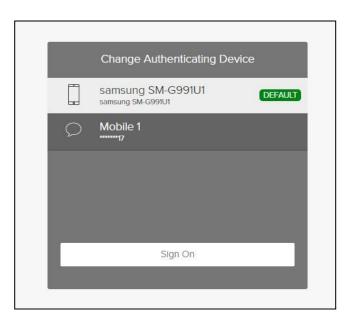

**4.** Enter the security code from your device. The **Sign On button** will only become clickable once you enter your code.

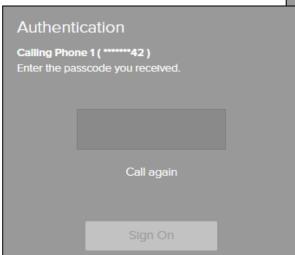

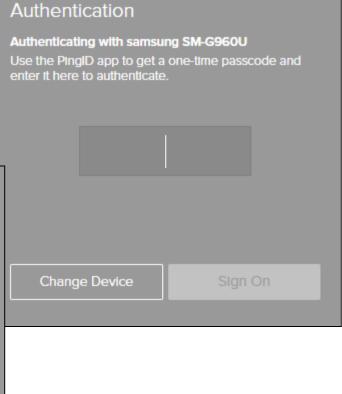

Last updated on 1/18/2023 2

**5.** The Forgot Password screen is displayed. The screen will update as you match the password rules and you can **click the Reset Password button** once you get all blue checkmarks/create a great new password.

| EW PASSWORD Required     |           | NEW PASSWORDS MUST:                                                                  |
|--------------------------|-----------|--------------------------------------------------------------------------------------|
|                          |           | ▶ Be at least 10 characters long                                                     |
| SHO                      | SHOW      | ▶ Use at least 3 of these:                                                           |
|                          |           | <ul> <li>A lowercase letter</li> </ul>                                               |
|                          |           | <ul> <li>An uppercase letter</li> </ul>                                              |
| ONFIRM PASSWORD Required |           | <ul> <li>A number</li> </ul>                                                         |
|                          | WWW.ANDSO | <ul> <li>A special character</li> </ul>                                              |
|                          | SHOW      | ✓ Not have spaces                                                                    |
| 175                      |           | ✓ Not be longer than 32 characters                                                   |
|                          |           | Don't use personal info, like your name, ID                                          |
| RESET PASSWORD           |           | or address. If you use just two consecutive                                          |
| RESET PASSW              | SUPPLIE   |                                                                                      |
| RESET PASSW              | OKD       | characters from your name or ID in your                                              |
| RESET PASSW              | ORD       | characters from your name or ID in your<br>password, it will fail. Your new password |
| RESET PASSW              | ORD       | To To To To To To To To To To To To To T                                             |

**Please note:** you cannot use any of your last 5 passwords or include personal information (name, address) in your password – including 2 consecutive letters from your name or ID.

Last updated on 1/18/2023